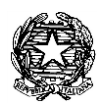

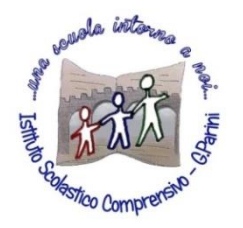

**ISTITUTO COMPRENSIVO "G. Parini"** Scuola dell'Infanzia, Primaria e Secondaria di Primo Grado Via A. Meucci, 21 - 53049 TORRITA DI SIENA Cod. fisc. 81004020525 – Cod. Min. SIIC80400C – Tel. 0577.685165 - SITO: [ictorrita.edu.it](http://www.ictorrita.it/) PEC[: siic80400c@pec.istruzione.it](mailto:SIIC80400C@PEC.ISTRUZIONE.IT) - EMAIL: [siic80400c@istruzione.it](mailto:siic80400c@istruzione.it)

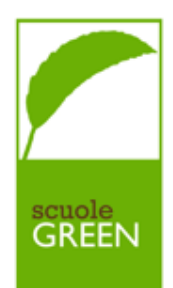

# **REGISTRO ELETTRONICO NUVOLA COME FIRMARE**

# **COME FIRMARE – DOCENTE ORDINARIO:**

Quando entra in classe il **docente ordinario** deve**:**

- **1.** Effettuare l'accesso alla pagina con indirizzo **http://nuvola.madisoft.it**
- **2.** Scegliere la modalità di lavoro **(In classe)**
- **3.** Sceglie la classe **(2A)**
- **4.** Procedere con l'uso del **registro di classe**

Nella data in cui si sta lavorando, posizionatevi nell'ora d'interesse e cliccate sul tasto **+ nuovo argomento.**

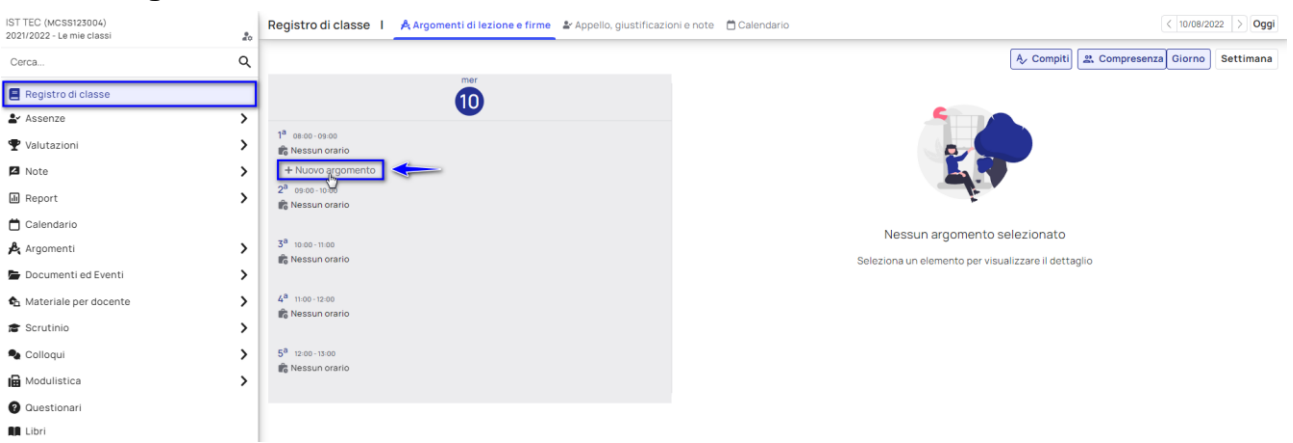

Una volta all'interno di questa facciata sarà possibili indicare le seguenti caratteristiche:

- 1. Mettere la spunta su "**Firmato**" per inserire la firma nel registro;
- 2. Scegliere il **tipo** di lezione (**lezione ordinaria o compito in classe**);
- 3. Il numero di ore da effettuare.

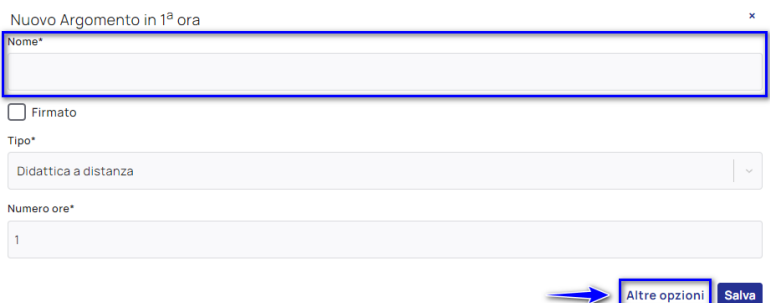

Cliccando poi su "**Altre opzioni**" sarà possibile:

- 4. Modificare la materia della lezione (se non corretta);
- 5. Aggiungere **annotazioni o descrizioni**;
- 6. Aggiungere i **compiti**;
- 7. **Inserire allegati o video** all'argomento di lezione.

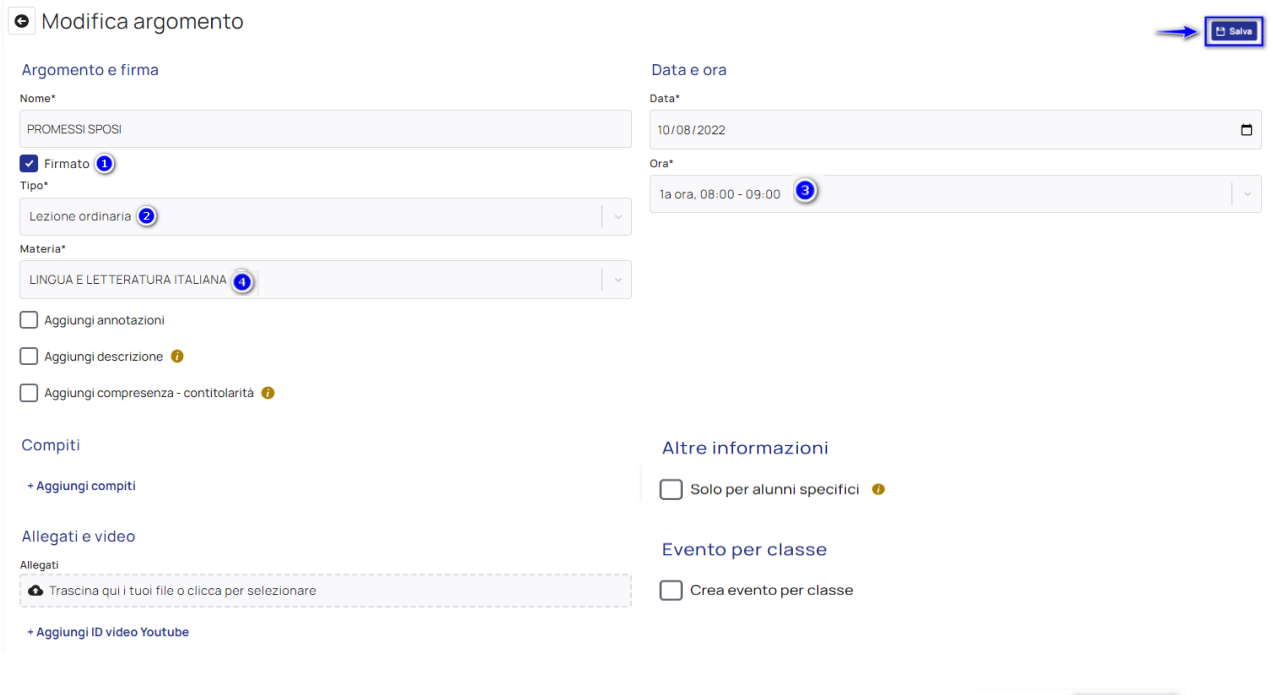

Una volta compilato l'argomento di lezione premere in alto a destra

B Salva

**N.B. Se l'orario effettuato dal docente non corrisponde all'orario presente nelle campanelle** (orario di lezione, es. 8:30 – 9:30), il docente dovrà scrivere nel campo **"annotazioni"** l'orario effettivamente svolto.

Esempio:

Se il docente entra in classe alle ore 9:00, ma la campanella oraria è impostata alle ore 8:30, firmerà cliccando nella prima ora di lezione, ma in ANNOTAZIONI scriverà "Presente dalle ore 9:00"

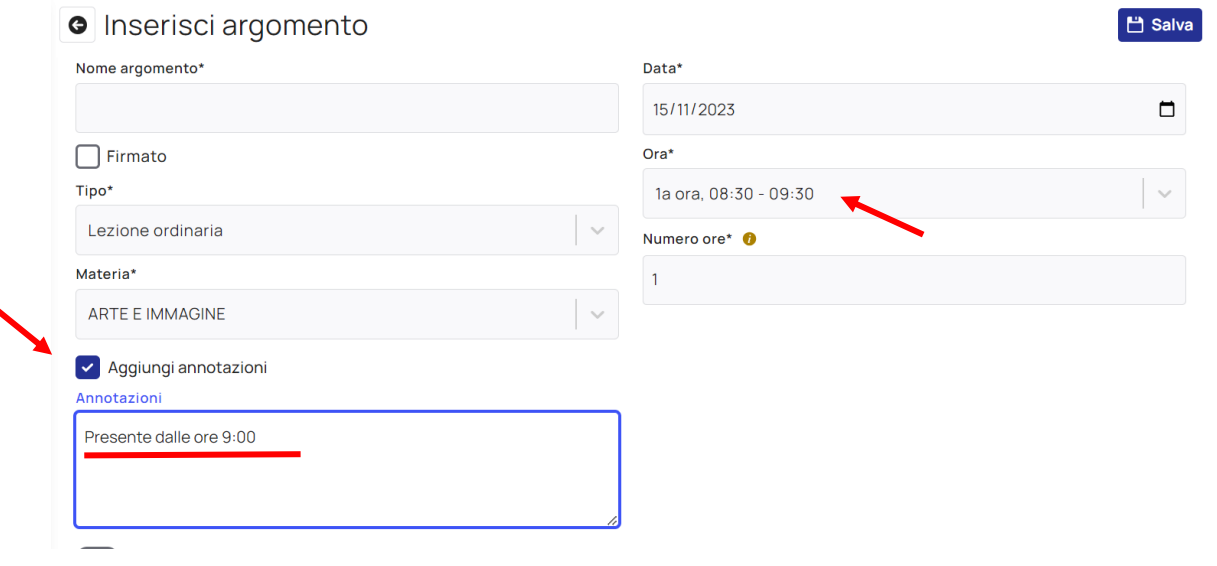

#### **COME FIRMARE – DOCENTE IN COMPRESENZA - SOSTEGNO:**

**L'insegnate di sostegno in compresenza** per firmare ha due opzioni:

1. **COFIRMA**; se effettua lo stesso argomento della classe (pur utilizzando strategie e strumenti diversi da quelli della classe o effettuando un'attività semplificata nella forma).

In questo caso il docente compresente può inserire la **cofirma** dopo aver effettuato l'accesso al "Registro di classe", cliccando sull'argomento di lezione inserito precedentemente dal docente ordinario. Sulla destra verranno mostrati i dettagli della lezione ed anche il tasto con la funzione "**Cofirma**".

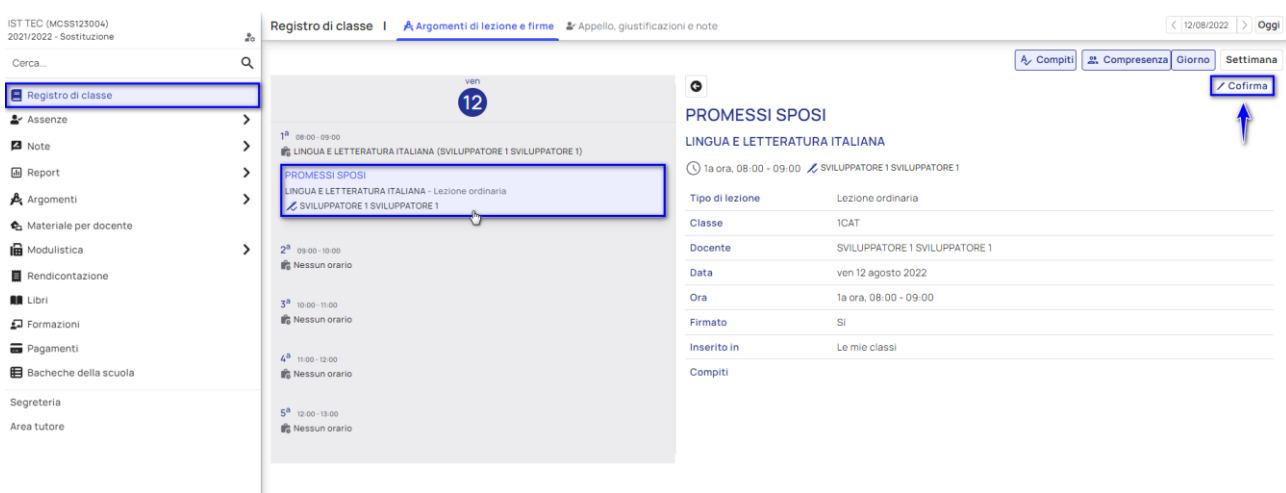

In questa breve schermata basterà spuntare la voce "**Firmato**" ed indicate il "Tipo di compresenza" (ovvero *SOSTEGNO*).

Per confermare, procedere con **"Salva".**

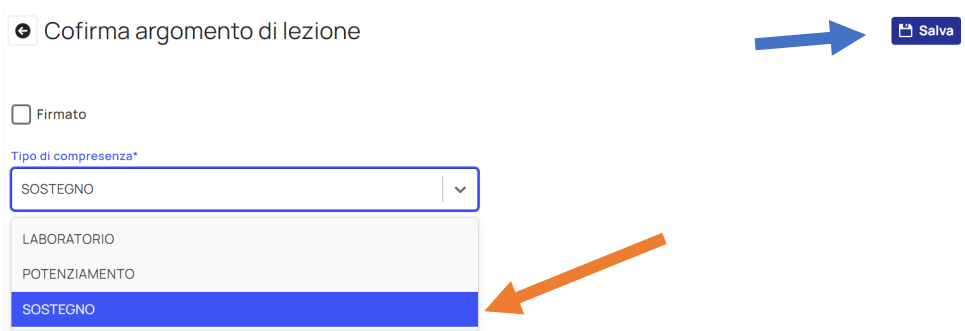

A questo punto la cofirma è presente nella sezione dei dettagli della firma del secondo docente.

**Per modificare una cofirma** il docente che l'ha inserita dovrà cliccare sull'evento del docente ordinario e nella sezione dei dettagli, alla riga della cofirma, selezionare il pulsante di modifica.

Per eliminare la cofirma, sulla stessa riga selezionare il pulsante di **elimina.**

**2. Se l'insegnate di sostegno** effettua **attività diverse** da quelle del gruppo classe, deve firmare come il docente ordinario, ma indirizzando l'argomento ad uno **specifico alunno:**

Quando il docente aprirà il registro troverà già la firma dell'altro docente, come da immagine e dovrà cliccare sul tasto **+ Nuovo argomento** presente sotto l'argomento già esistente.

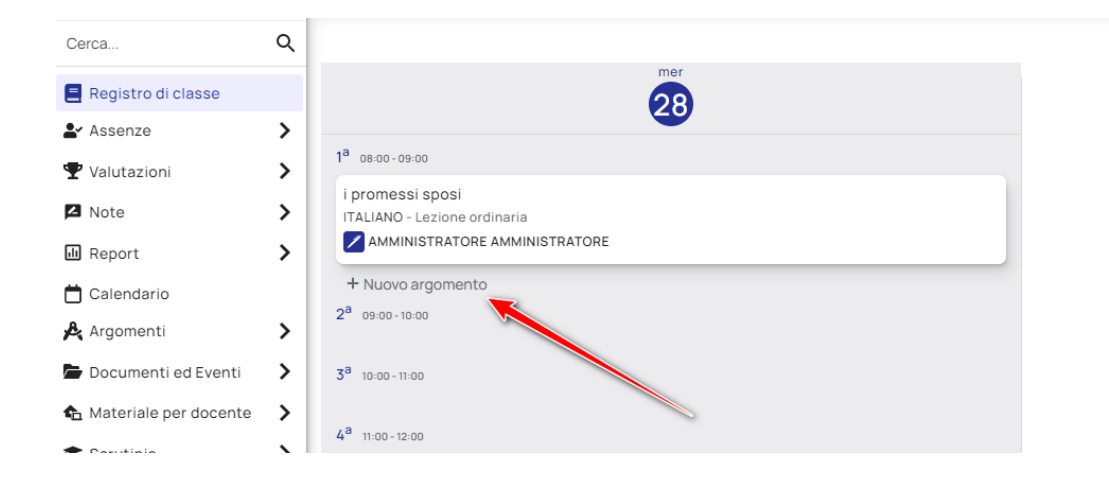

Nella creazione dell'argomento dovrà compilare i campi principali e poi cliccare su "**Altre opzioni".**

Qui, dopo aver descritto l'argomento di lezione, cliccato su "Firma", selezionato il tipo di lezione, la materia, il numero delle ore effettuate e inserito compiti di lezione o allegati, il docente dovrà abilitare l'opzione **"Solo per alunni specifici", e tramite l'utilizzo di un menu a tendina, scegliere gli alunni per cui inserire l'argomento di lezione.**

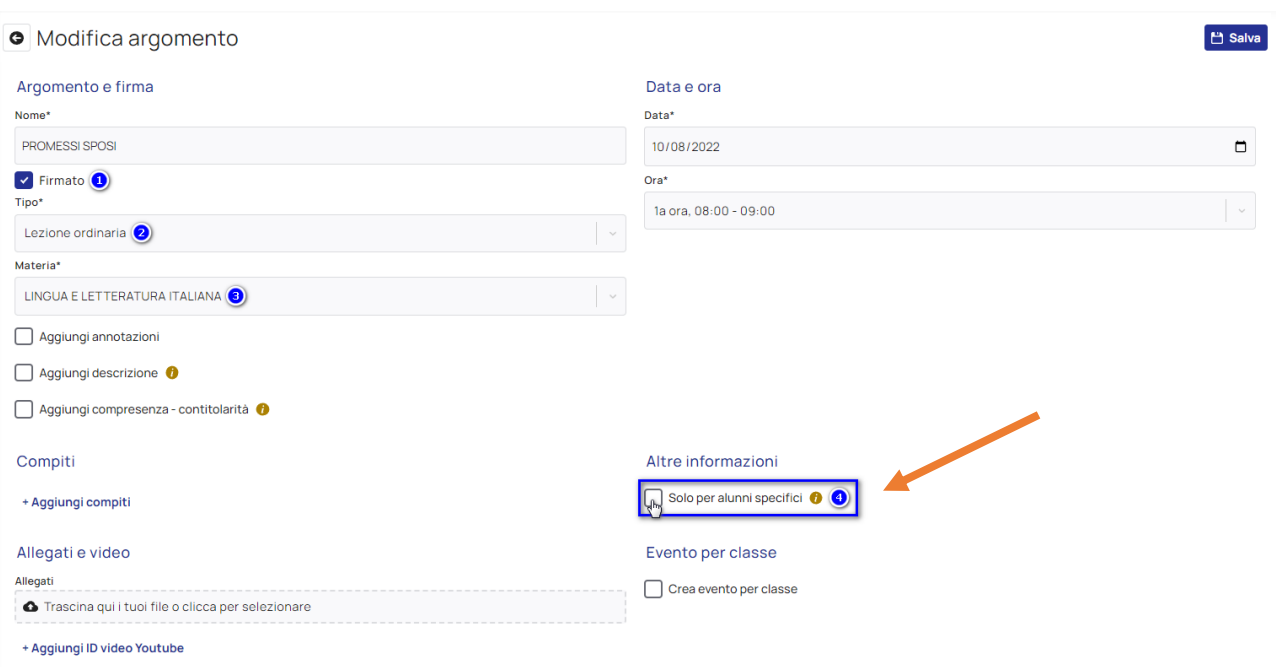

Una volta compilato l'argomento di lezione premere in alto a destra "Salva".

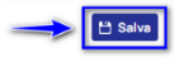

E' possibile ripetere l'operazione più volte in base agli argomenti per alunno che si vogliono inserire semplicemente cliccando su "**Nuovo argomento"** e ripetendo i passaggi appena elencati.

### **Una volta inserito l'argomento sarà visibile soltanto ai tutori degli alunni scelti in fase di compilazione del registro.**

Nel registro di classe il risultato finale sarà simile al seguente:

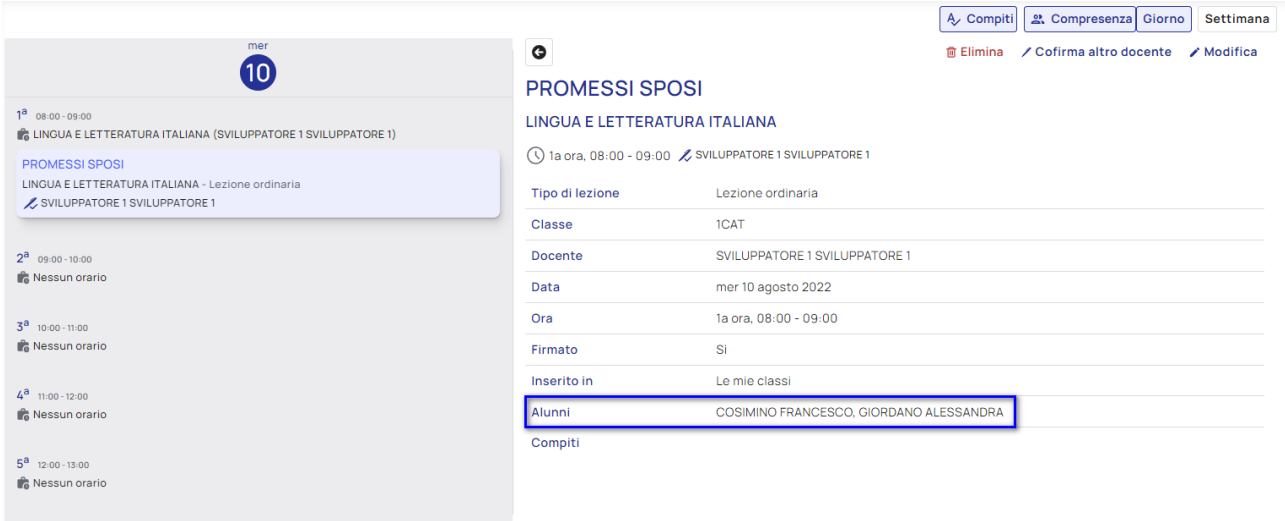

## **COME FIRMARE – DOCENTE IN COMPRESENZA (ORDINARIO o POTENZIAMENTO):**

#### **L'insegnate di classe in compresenza (curricolare o potenziamento,)** per firmare **COFIRMA**

In questo caso il docente compresente può inserire la **cofirma** dopo aver effettuato l'accesso al "**Registro di classe**", cliccando sull'argomento di lezione inserito precedentemente dal docente ordinario. Sulla destra verranno mostrati i dettagli della lezione ed anche il tasto con la funzione "**Cofirma**".

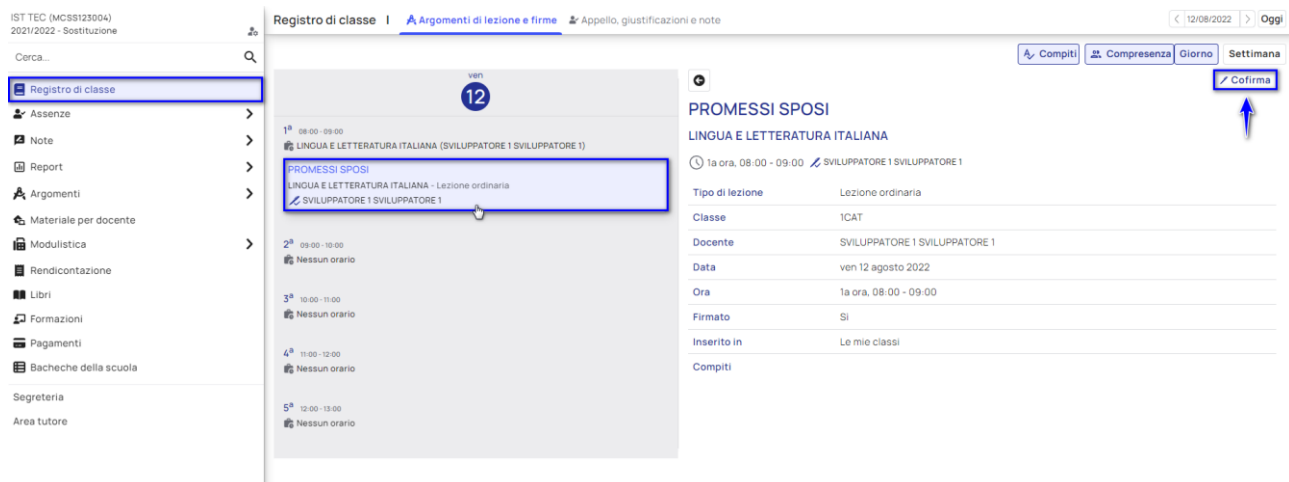

Da questa schermata basterà spuntare la voce "**Firmato**" ed indicate il "Tipo di compresenza" (ovvero COMPRESENZA O LABORATORIO).

B Salva

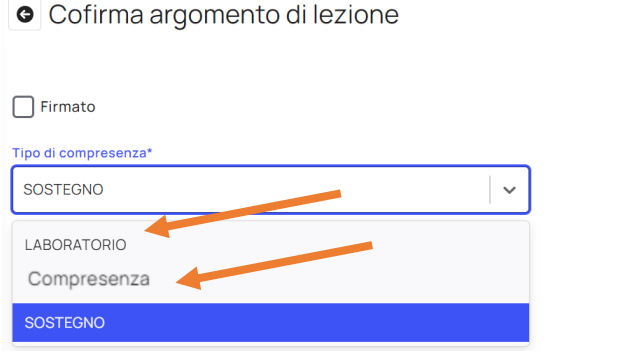

A questo punto la cofirma è presente nella sezione dei dettagli della firma del secondo docente.

**Per modificare una cofirma** il docente che l'ha inserita dovrà cliccare sull'evento del docente ordinario e nella sezione dei dettagli, alla riga della cofirma, selezionare il pulsante di modifica.

Per eliminare la cofirma, sulla stessa riga selezionare il pulsante di **elimina.**